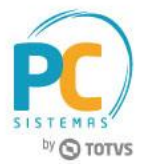

### **Sumário**

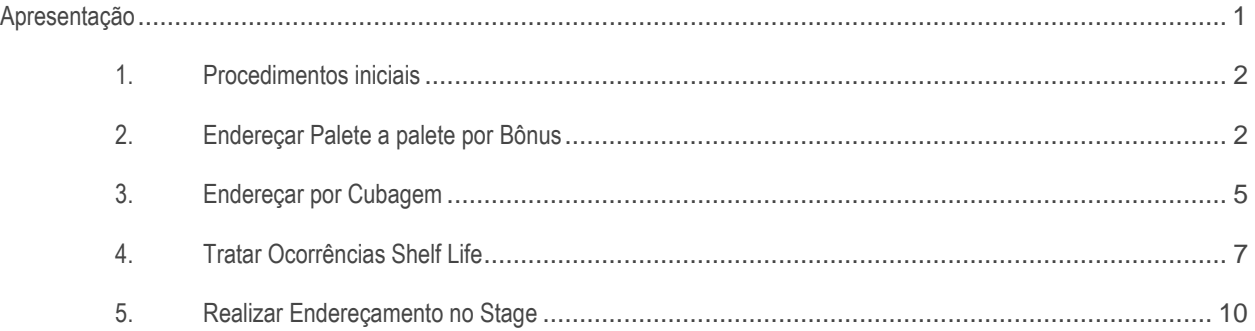

# <span id="page-0-0"></span>**Apresentação**

Visando otimizar a entrada de mercadorias (recebimento, conferência, endereçamento e armazenagem), alguns dos processos foram automatizados, gerando assim a diminuição do tempo médio gasto para a realização destas tarefas. Esse documento visa a orientação no uso das rotinas envolvidas nos processos de palete a palete por bônus, endereçamento por cubagem, Ocorrências de shelf life no recebimento e endereçamento no stage. Não iremos contemplar as rotinas do Winthor ERP, somente os processos logísticos e do WMS.

**Abaixo, descrição da criação e das últimas alterações efetuadas no documento.**

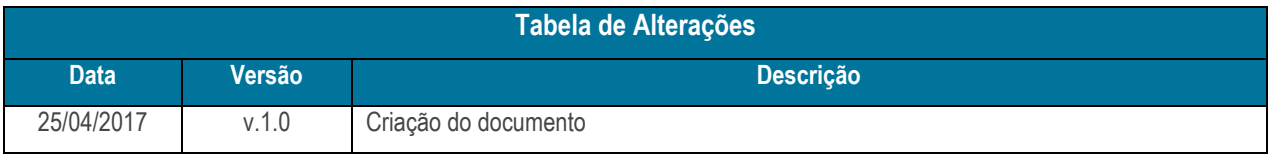

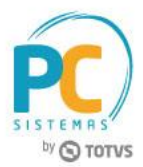

# <span id="page-1-0"></span>**1. Procedimentos iniciais**

Antes de realizar os processos apresentados neste tutorial, é necessário efetuar as seguintes atualizações:

- Acesse a rotina **560 – Atualizar Banco de Dados**, a partir da versão **28.0.05.002,** marque as seguintes opções e em seguida clique o botão **Confirmar**:
	- **Tabela cabeçalho do Bonus (PCBONUSC)**, localizada na aba Criação/Alteração de Tabelas e Campos, sub-aba **B**;
	- **Tabela de Produto (PCPRODUT)**, localizada na aba Criação/Alteração de Tabelas e Campos, subaba **P**, sub-aba **PRO**;
- Acesse a rotina **1700 – Atualizar Tabela do WMS**, a partir da versão **28.0.14.014,** aba **Objetos do Banco** e marque as seguintes opções e em seguida clique o botão **Confirmar**:
	- $\checkmark$  Cadastro de parâmtros WMS(PCPARAMETROWMS);
	- Gerar permissões de acesso(PCROTINAI).
- Atualize as rotinas abaixo para a versão informada, ou superior:
	- **1701 Cadastrar Dados Logísticos do Produto** versão 28.04.15;
	- **1704 - Gerar Ordem de Armazenagem Conf. Fechada** versão 28.00.28;
	- **1708 - Gerar Ordem de Armazenagem Manual** versão 28.00.05;
	- **1710 – Gestão de Conferência de Entrada** versão 28.0.10.027;
	- **1795 – Parâmetros do WMS** versão 28.04.03.
	- **3712 – Conferência Cega de Bônus** versão
- Para o processo Tratar Ocorrêcias Shelf Life é necessário habilitar para a **3712 - Conferência Cega de Bônus**, na rotina **530 – Permitir acesso a rotina** a nova permissão **34 – Permitir Gerar Ocorrência (palete a palete),**  e na montagem do bônus deverá habilitar como palete a palete.

### <span id="page-1-1"></span>**2. Endereçar Palete a palete por Bônus**

Para melhorar o processo de endereçamento, agora é possível utilizar o processo de endereçamento palete a palete por bônus selecionando diretamente na rotina **1710 – Gestão de Conferência de Entrada**, sem a necessidade de marcar ou desmarcar o parâmetro da **rotina 1795 – Parâmetros do WMS.**

No momento da montagem do bônus será informado se ele será conferido e endereçado palete a palete, gerando uma OS por palete ou será gerado uma única OS para o bônus inteiro.

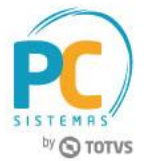

2.1 Acesse a rotina **1710 – Gestão de Conferência de Entrada,** marque a opção **Montar conferência cega** em seguida clique o botão **Avançar**;

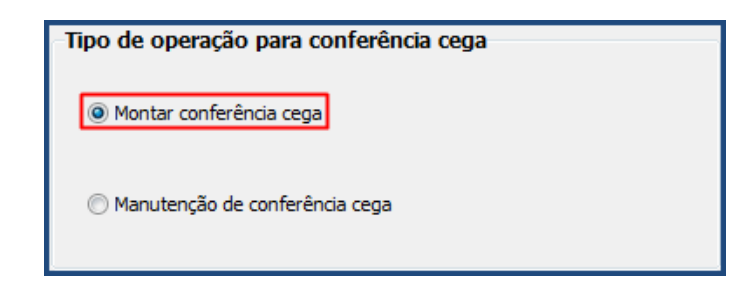

Marque uma das opções em seguida clique o botão **Avançar**;

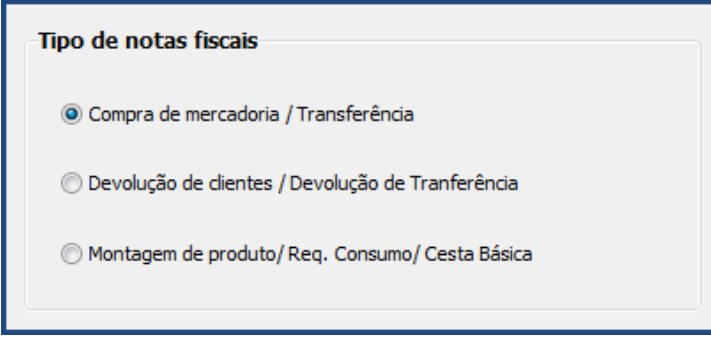

- 2.2 Preencha os filtros conforme necessidade e clique o botão **Consultar**;
- 2.3 Selecione na tabela apresentada as notas dos produtos que serão conferidos e em seguida clique o botão **Avançar**;

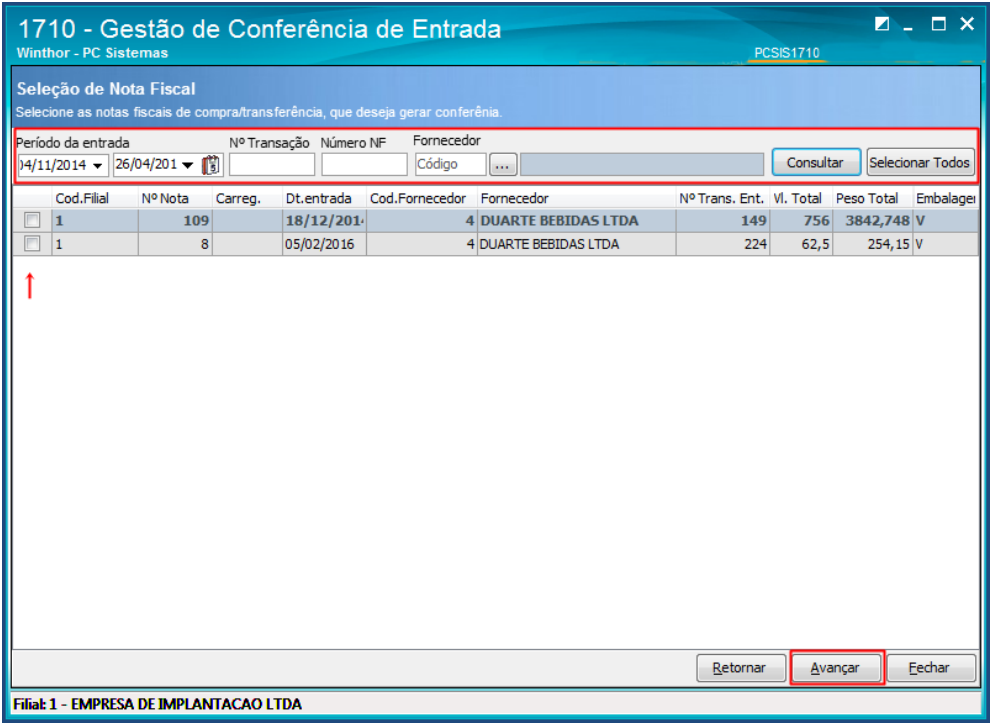

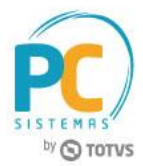

- 2.4 Na tela **Dados da Conferência** verifique as informações apresentadas, caso haja necessidade altere-as;
- 2.5 Na caixa **Palete a Palete** selecione a opção **Sim**;
- 2.6 Preencha conforme necessidade os dados da aba **Equipe da Conferência**;

#### Clique o botão **Confirmar**;

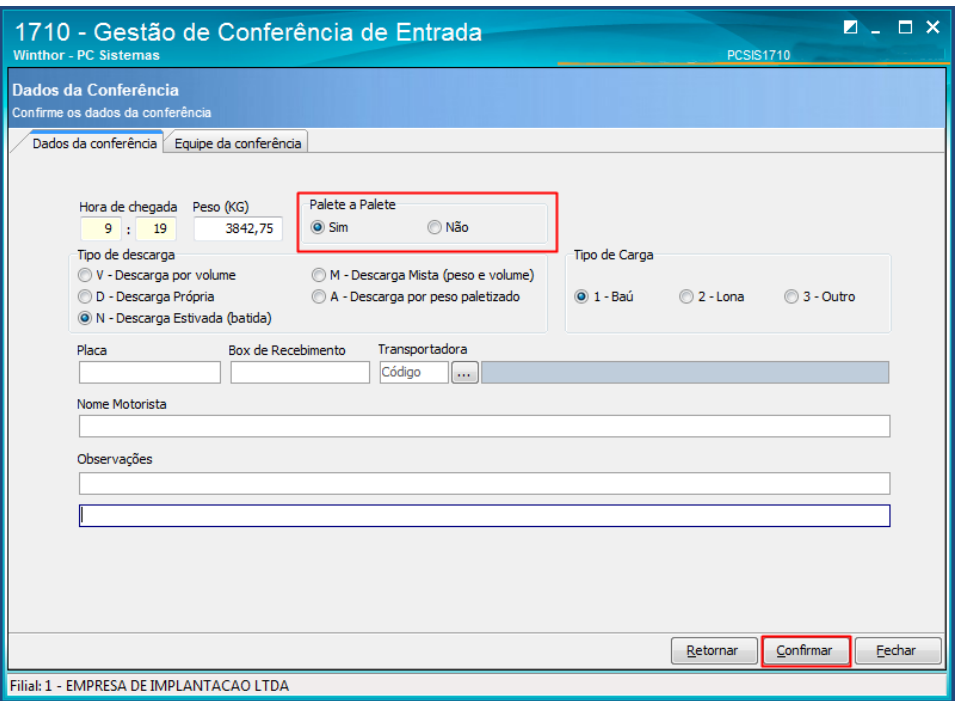

2.9 Acesse a rotina 3712 para realizar a conferência cega por meio do coletor;

### **Observações:**

 Para as O.S. em que a opção palete a palete foi selecionada será apresentado a palavra Sim na coluna Palete a Palete, conforme figura abaixo:

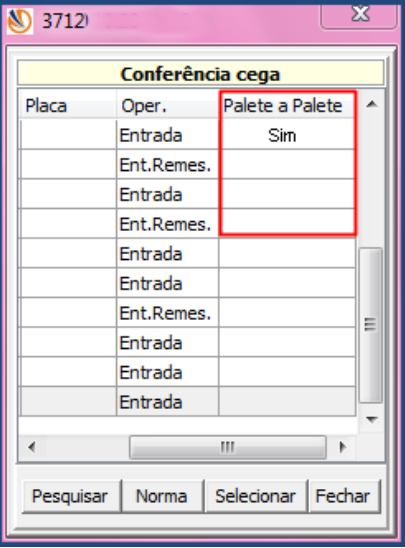

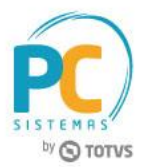

 Caso não utilize coletor para conferir mercadorias, realize o endereçamento palete a palete por uma das seguintes rotinas: **1704 - Gerar Ordem de Armazenagem Conf. Fechada**, **1708 - Gerar Ordem de Armazenagem Manual** ou **1771 - Gerar Ordem de Armazenagem Conf. Aberta.**

### <span id="page-4-0"></span>**3. Endereçar por Cubagem**

Visando um melhor aproveitamento de espaço criamos o processo de endereçamento por cubagem. Com a devida parametrização, o produto passa a ser endereçado conforme sua cubagem (m3), sendo sempre enviado para um endereço compatível, de acordo com a quantidade recebida e características.

Para utilizar esta funcionalidade realize os seguintes procedimentos:

3.1 Acesse a rotina **1701 - Cadastrar Dados Logísticos do Produto**, preencha os filtros conforme necessiade e clique o botão **Consultar;**

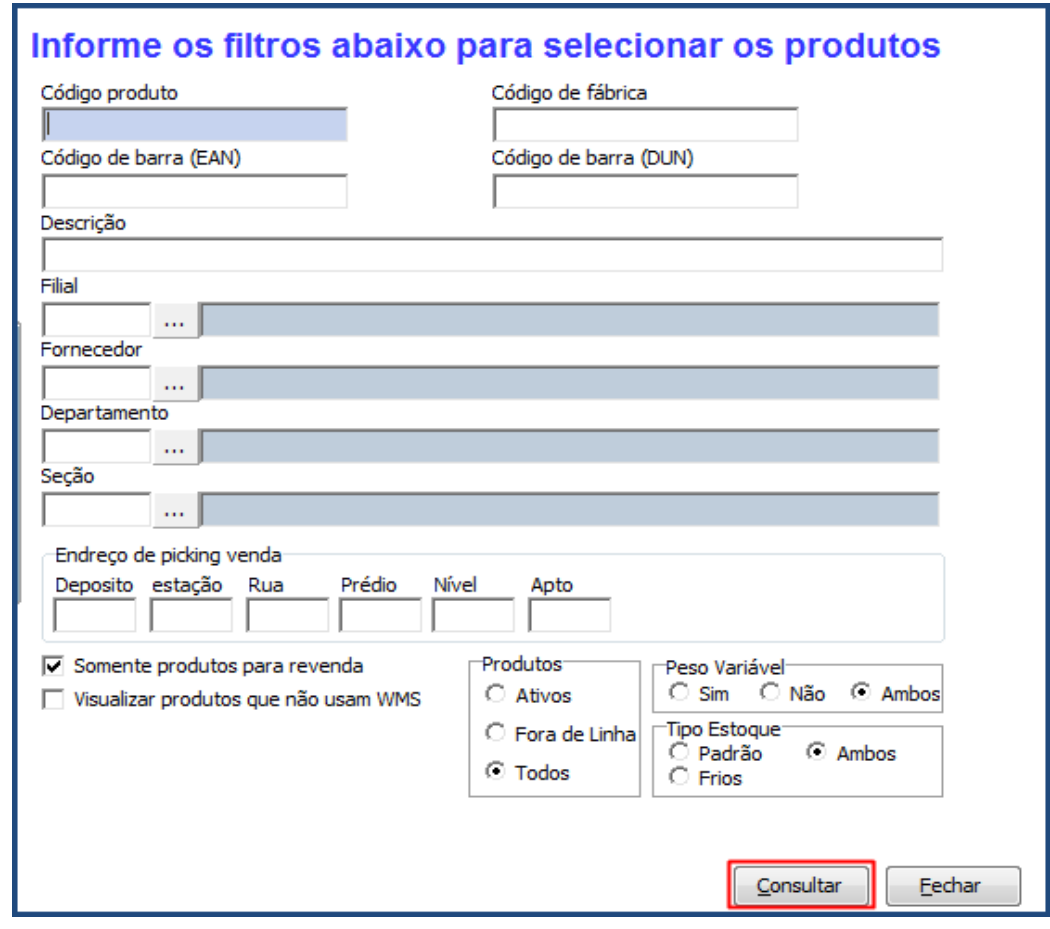

3.2 Dê duplo clique sobre o produto desejado;

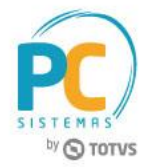

3.3 Selecione a filial e clique o botão Buscar Dados Logisticos;

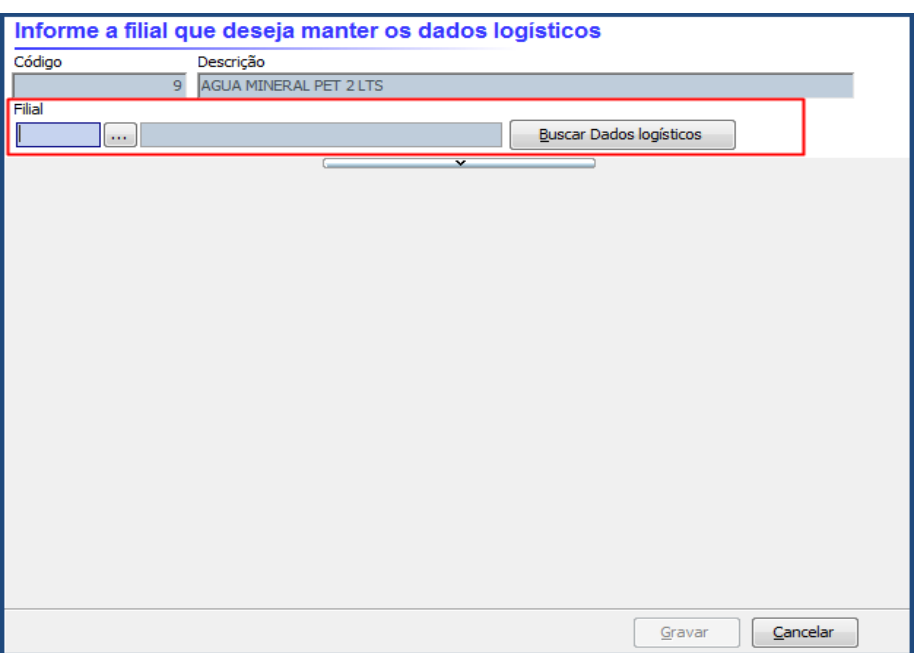

3.4 No item **Informe dados para armazenamento do produto**, selecione a opção **Endereçamento por cubagem**; **Observações:** 

- Ao selecionar esta opção não será necessário informar os campos Tipo de endereço(pulmão) e Tipo de estrutura(pulmão), caso seja informado, no endereçamento será considerado esse cadastro;
- Para cadastrar a metragem dos endereços de seu deposito utilize a rotina **1718 – Cadastrar Tipos de Endereços**.

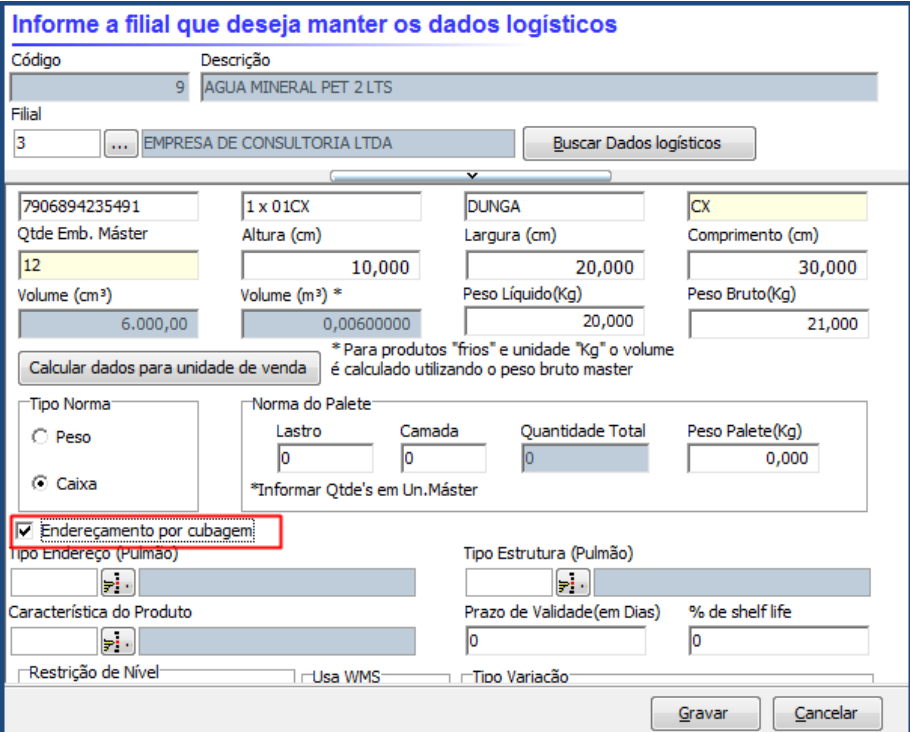

© Todos os direitos reservados. – PC Sistemas – v. <versão do documento> - Data: <dd/mm/aaaa do documento> RQ.GBC.001 v.1.2 Página **6** de 12

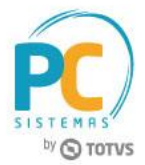

3.5 Para conferir a mercadoria utilize uma das rotinas que efetuam esta processo, pois em todas as que realizam o endereçamento será considerado esse cadastro;

O produto será endereçado de acordo com seu tamanho, o melhor local será selecionado para armazenagem, otimizando a usabilidade do espaço disponível no deposito.

# <span id="page-6-0"></span>**4. Tratar Ocorrências Shelf Life**

Nos casos de recebimento de mercadorias abaixo do % de shelf life, informado no cadastrado do produto na rotina 1701 - Cadastrar dados logísticos do produto, onde para o processo de conferência palete a palete o sistema, por meio de permissão de acesso, permite conferir o produto e somente liberar para endereçamento após a autorização da ocorrência, visando otimizar o tempo de conferência.

Execute os seguintes procedimentos para utilizar essa novidade:

4.1 Acesse a rotina **1795**, aba **04 – Registro de Ocorrências**, para cadastrar os usuários que receberão as notificações no menu WinThor;

4.2 Clique o botão **Editar**;

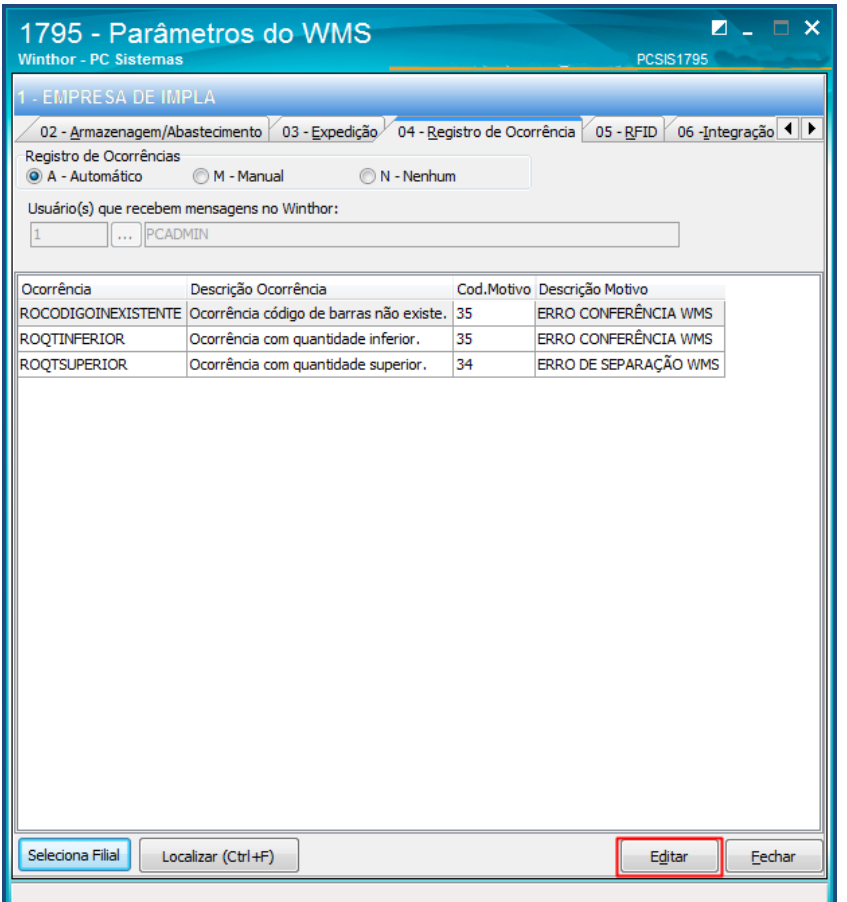

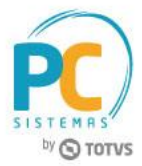

- 4.3 Informe os usuários que deverão receber as mensagens do WinThor;
- 4.4 Clique o botão **Confirmar**;

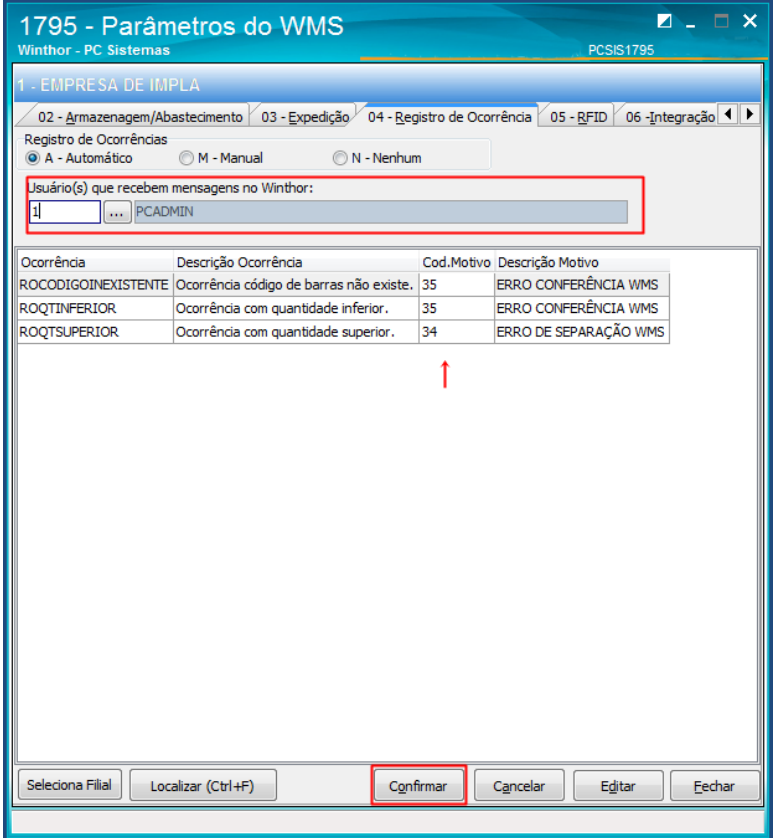

### **Observações:**

 Ao realizar a conferência na rotina 3712, caso o usuário tenha permissão de acesso 34 – Permitir Gerar Ocorrência (palete a palete) habilitada, e o produto estiver abaixo do Shelf-Life permitido, o produto estará como conferido mas não poderá ser endereçado, onde será apresentada uma tarja na cor Roxa na aba de Confirmada;

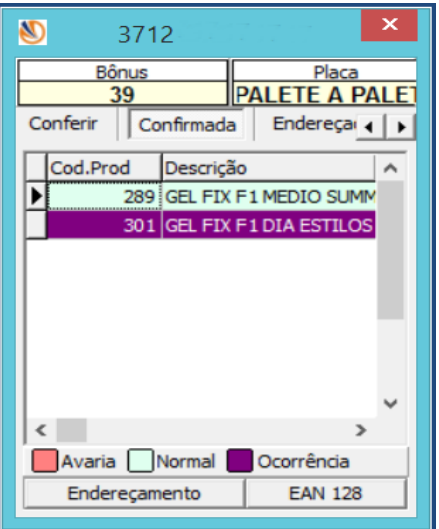

© Todos os direitos reservados. – PC Sistemas – v. <versão do documento> - Data: <dd/mm/aaaa do documento> RQ.GBC.001 v.1.2 Página **8** de 12

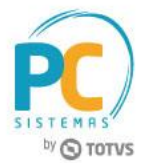

 Para os usuários que forem cadastrados na aba de ocorrências rotina 1795, será gerada uma notificação, onde será visualizada por meio do recurso de recados no menu principal do WinThor. Neste aviso teremos os seguintes dados: número do bônus, produto e data de validade informados e deverá tratar a ocorrência.

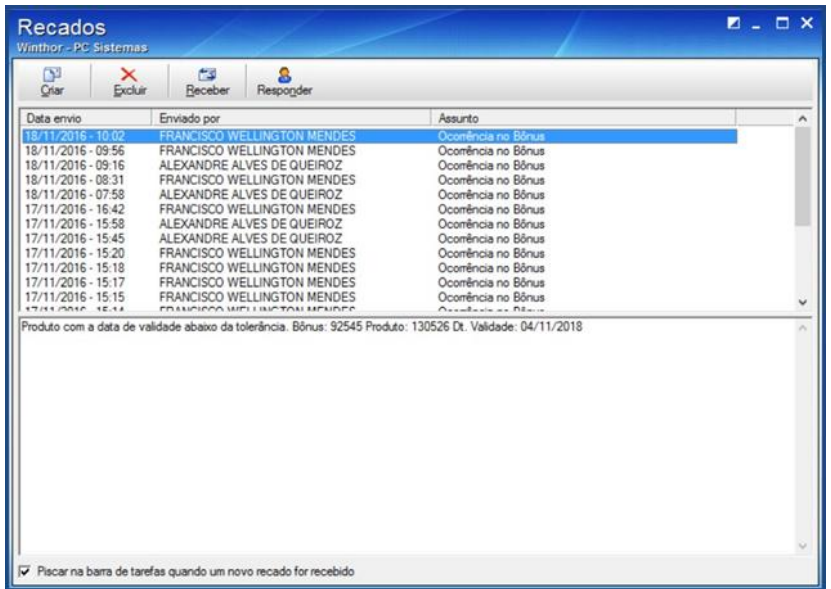

 Após analise, caso o recebimento do produto com shelf life abaixo do permitido for aceito, é necessário que, um usuário com a permissão de acesso 31 - Permitir liberar bônus com ocorrência, realize a liberação do Bônus na rotina **1710 – Gestão de Conferência de Entrada. Para garantir a integridade dos dados, ao realizar o processo de liberação, é necessário informar usuário, senha e motivo do aceite da mercadoria.**

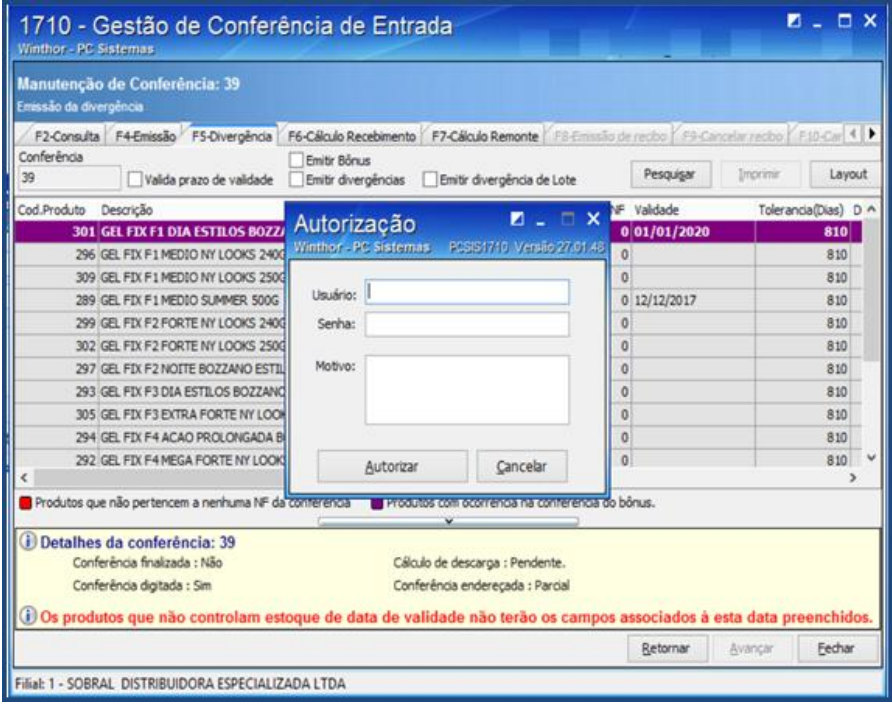

Após liberação o produto esta disponível para finalização da conferência e endereçamento.

© Todos os direitos reservados. – PC Sistemas – v. <versão do documento> - Data: <dd/mm/aaaa do documento> RQ.GBC.001 v.1.2 Página **9** de 12

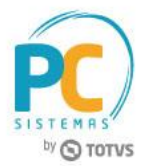

# <span id="page-9-0"></span>**5. Realizar Endereçamento no Stage**

Nos casos em que nao há endereços físicos disponíveis e será necessário utilizar um endereço temporário para endereçar mercadorias, agora temos a disposição a possibilidade de utilizar endereços stages antes de enviar para o endereço virtual e reendereçamento posteriormente, facilitando a gestão do CD. Para utilizar esta funcionalidade realize os seguintes procedimentos:

- 5.1 Acesse a rotina **1702** para habilitar a utilização do endereço stage;
- 5.2 Na tela principal informe a **Filial** e Clique o botão **Incluir;**
- 5.3 Na caixa Status, marque a opção Stage;
- 5.4 Clique o botão Processar;

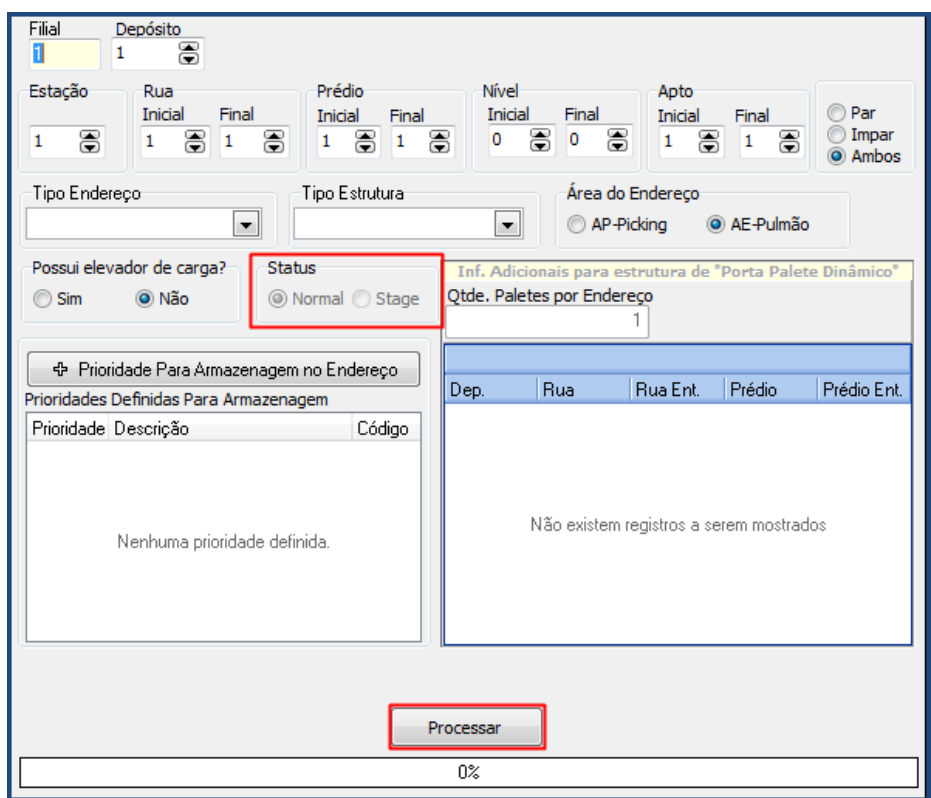

**Observação:** após a liberação de espaço físico para a mercadoria, o reendereçamento é realizado na rotina 1704, conforme processo abaixo:

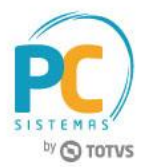

5**.**5 Acesse a rotina 1704 informe a Filial;

5**.**6 Clique o botão Reendereçar Bônus no Stage;

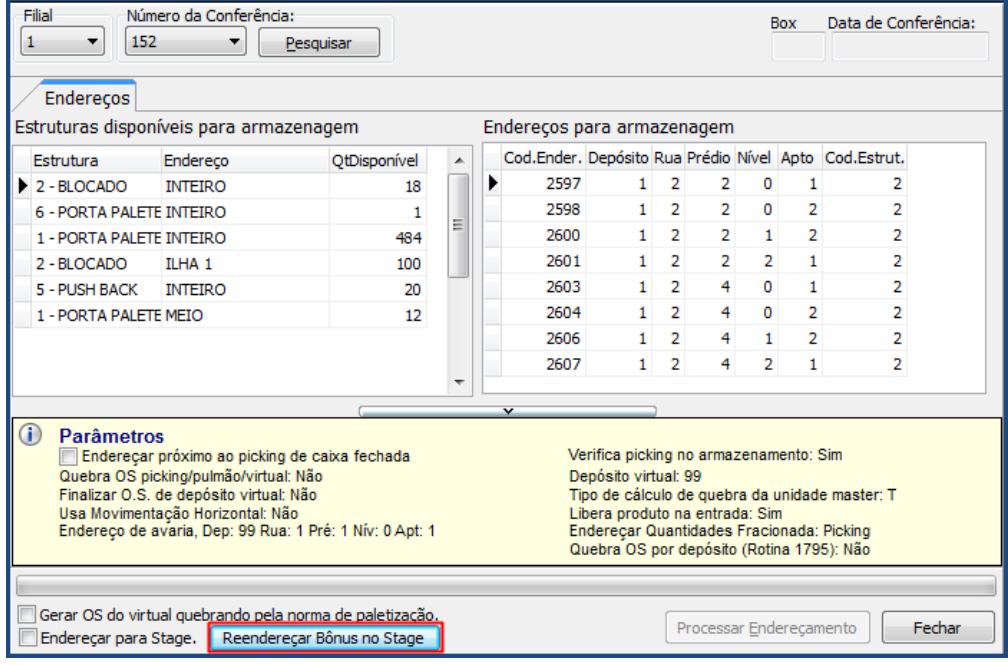

5.7 Informe o **Número do Bônus** e clique o botão **Processar**, o sistema irá localizar endereços compatíveis para endereçar todos os produtos do bônus que ainda esteja no Stage;

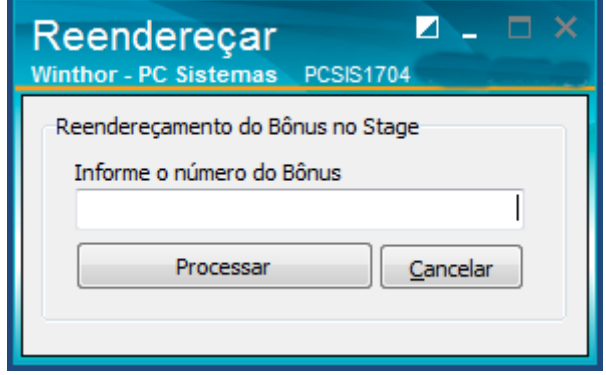

© Todos os direitos reservados. – PC Sistemas – v. <versão do documento> - Data: <dd/mm/aaaa do documento> RQ.GBC.001 v.1.2 Página **11** de 12

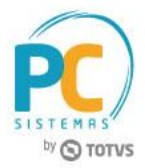

Mantenha o **WinThor Atualizado**, assim você proporciona o crescimento da sua empresa através de soluções criadas especialmente para o seu negócio!

Estamos à disposição para mais esclarecimentos e sugestões.

**Fale com a PC:** [www.pcsist.com.br](http://www.pcsist.com.br/) **Central de Relacionamento** - (62) 3250 0210

© Todos os direitos reservados. – PC Sistemas – v. <versão do documento> - Data: <dd/mm/aaaa do documento> RQ.GBC.001 v.1.2 Página **12** de 12